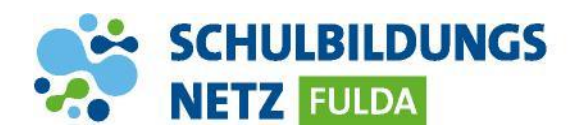

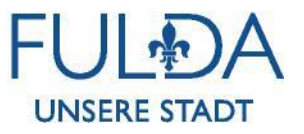

## **IT-SERVICEDESK**

## **Erstellung eines Tickets**

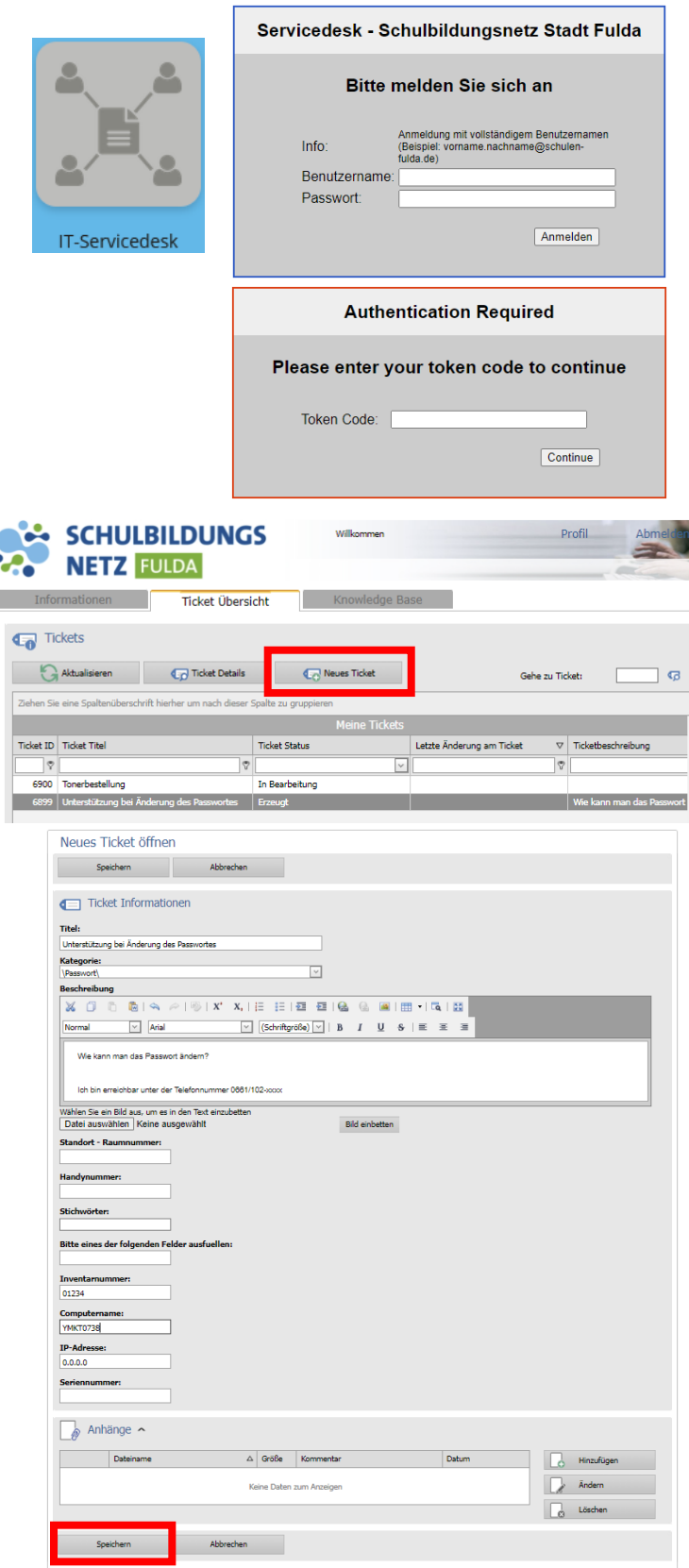

- **1** Webseite<https://portal.schulen-fulda.de/> öffnen und Kachel "IT-Servicedesk" auswählen.
- **2** Mit Zugangsdaten aus dem Schülernetzwerk anmelden.
- **3** Bei Zugriff aus dem schulischen WLAN oder von extern ist zwingend eine Zwei-Faktor-Authentifizierung mit einem SMS-Passcode erforderlich. Eine Anleitung zum Hinterlegen der privaten Mobilfunknummer zum Empfang des Passcodes finden Sie unter <https://www.schulen-fulda.de/service>
- 4 Zum Erstellen "Neues Ticket" auswählen
- **5** Beschreibung Ihres Anliegens, Ihre Telefonnummer, Ihre Schule und wenn möglich eine Inventarnummer des betroffenen Gerätes eintragen.
- **6** Über "Speichern" wird das Ticket erstellt. Sie erhalten eine E-Mail mit einer Ticketnummer und weiteren Informationen.
- **7** Updates zur Bearbeitung des Tickets werden per E-Mail-Benachrichtigungen verschickt. Eine Anleitung zum Hinterlegen der dienstlichen E-Mail-Adresse zum Empfang dieser Benachrichtigungen finden Sie unter <https://www.schulen-fulda.de/service>

## **INFO:**

 Über die E-Mailadresse [Benutzername@schulen-fulda.de](mailto:Benutzername@schulen-fulda.de) können keine E-Mails versendet oder empfangen werden.